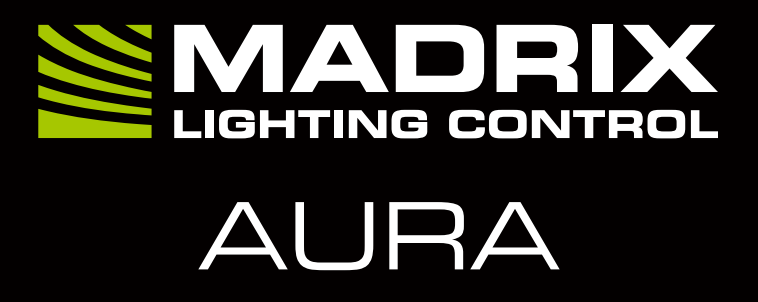

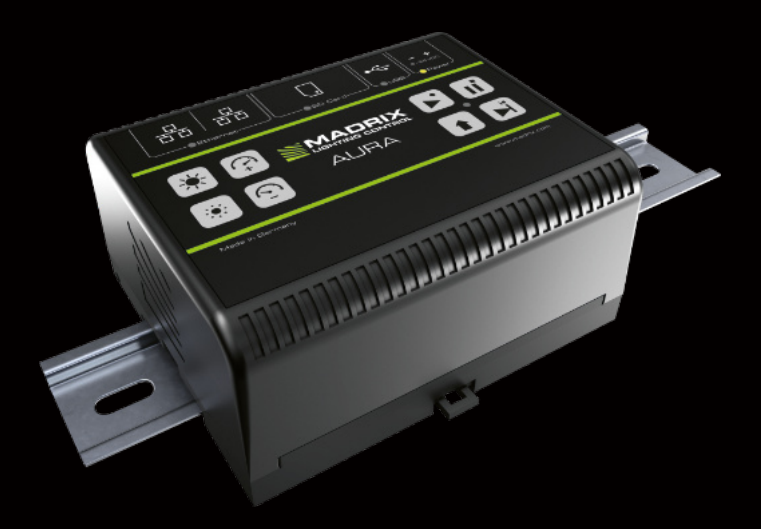

Technical Manual & Quick Start Guide

# **MADRIX® AURA – Technical Manual & Quick Start Guide**

4 th Edition — July 2022

#### **Thank you for purchasing MADRIX® AURA!**

**Please read this manual carefully and thoroughly before using MADRIX® AURA. Make sure that you fully understand all information.**

**This MADRIX® AURA Technical Manual is written in English and German.** (Dieses Handbuch wurde in englischer und deutscher Sprache verfasst.)

Developed and made in Germany.

#### **Imprint**

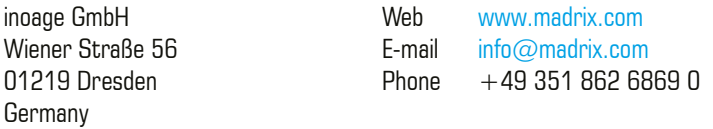

Managing Directors: Christian Hertel, Sebastian Pinzer, Sebastian Wissmann

#### **Trademark Credits**

Microsoft® and Windows® are U.S. registered trademarks of Microsoft Corporation. Art-Net™ – Designed by and Copyright Artistic Licence Holdings Ltd. All other products mentioned herein may be trademarks of their respective companies.

MADRIX® is a registered trademark of inoage GmbH.

# **Copyright Information And Disclaimer**

© 2022 inoage GmbH. All rights reserved. Information is subject to change at any time and without prior notice. Errors and omissions excepted. Reproduction, adaptation, or translation without prior written permission is prohibited. inoage GmbH does not grant guarantee on validity for a particular reason, the marketability, or other properties of the product. There is no way to assert a claim to inoage GmbH, neither in the legal way nor in other ways. inoage GmbH is not responsible for damages, including all disadvantages that are not just limited to the loss of sales, but that are caused due to the use of the product, due to the loss of serviceability of the product, due to misuse, happenings, circumstances, or actions that inoage GmbH does not have influence on, no matter if the damages as well as consequential damages are direct or indirect; whether they are special damages or others, nor if the damage is caused by the owner of the warranty or a third person.

### **Limited Warranty**

Five years of limited manufacturer's warranty are granted to the purchaser of this product with regards to constructional fault, material defect, or incorrect assembly the manufacturer has caused or is to be held responsible for. This warranty will be void if the interface is opened, modified, or damaged through inappropriate handling, wrong usage, overvoltage, or damaged through any other cause. All details are available online at www.madrix.com/warranty

### **Package Contents**

1x MADRIX<sup>®</sup> AURA 1x SDHC card (inserted into the device) 1x Network cable 1x Pluggable screw terminal (2-pin) 2x Wall-mount brackets 1x This technical manual / quick start guide

**Please note:** Check the package contents and the condition of the interface after unpacking! Contact your supplier if something is missing or damaged. Do not use the device if it seems to be damaged!

**Please note:** A power supply is not included in the package contents.

# **Safety Instructions**

**Please follow the instructions below to avoid mishandling, damage to the device, or personal injury:**

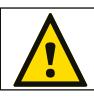

#### **THE DEVICE WORKS WITH LOW VOLTAGE (DC 5 V – 24 V). DO NOT USE ANY OTHER VOLTAGE!**

**External USB power supplies: Using non-permissable units poses risk of fire. 5.5 V**⎓**500 mA max. output is allowed.**

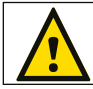

**Any connected external power supply needs to be fused according to its output and/or short-circuit proof.**

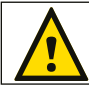

**In order to cut off the supply of power completely, you need to disconnect any external power-supply unit as well as USB.**

**Recommendation:** DIN-Rail Power Supply 12 V (MEAN WELL HDR-15-12, DC Output, 12 V, 1.25 A, 15 W, 1 SU, DIN Rail) / Order Number: IA-HW-001027 or DIN-Rail Power Supply 24 V (MEAN WELL HDR-15-24, DC Output, 24 V. 0.63 A, 15.2 W, 1 SU, DIN Rail) / Order Number: IA-HW-001031.

Beware that the interface works with electrical power. Only use the device in dry environments (indoor use). The IP Rating of the device is IP20. Do not use the interface in humid environments and avoid contact with water or any other liquids. Turn off the power if you are not using the device for a long time. Avoid unwanted voltage on the cables at all times. Do not remove any parts from the unit or connect to an ungrounded circuit. Do not connect the unit to LEDs that are switched on. Only connect the unit to lighting fixtures and controllers that are initially powered off. There are no user-reparable parts inside or outside the interface. Repair service lies only within the responsibilities of the manufacturer. If the interface appears to be defective, please contact your dealer. After expiration of the warranty period, you may contact your supplier or the manufacturer to have the unit repaired against payment of an individual service fee if possible. The interface has several ports and slots. Only connect or insert devices, cables, and connectors to the individual ports and slots using connectors of the same type as the port. Do not use inapplicable equipment. This device should be used by professionals. The device is not designed to be operated by non-professionals or children.

# **Usage**

In general, this device is designed to record the lighting control data it receives over Ethernet network (Art-Net / Streaming ACN). It then plays it back independently from the internal memory card as a stand-alone unit. It is a hardware interface to be connected towards various types of compatible controllable lights or lighting controllers.

Do not use the interface for any other, deviating purpose. The device can be connected to and disconnected from USB or Ethernet network during use and without a reboot (Hot Swapping & Plug and Play).

Multiple interfaces can be used at the same time.

# **Technical Specifications**

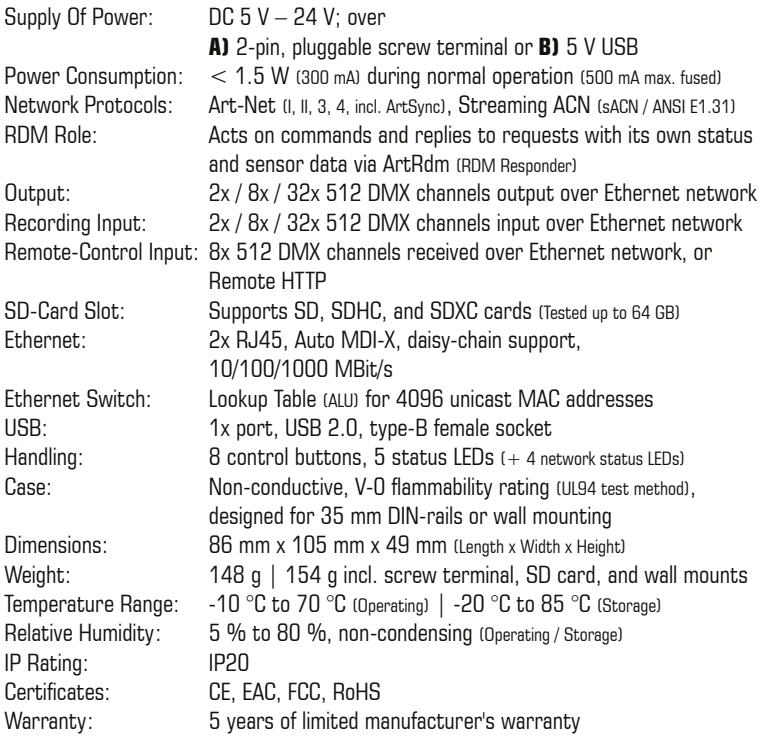

# **End-Of-Life**

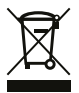

This electrical device and its accessories need to be disposed of properly. Do not throw the device into normal trash or household waste. Please recycle packaging material whenever possible.

# **IP Address And Other Device Information**

You will find the following important information on the right side of the device:

- � Serial number (**'Serial'**)
- � Hardware revision (**'Model'**)
- � Default and pre-configured IP address (**'Default IP'**) (See p. 7 to reset the device to the default IP address if needed.)

# **Compatibility**

MADRIX® AURA is a standard network node for Art-Net or Streaming ACN. You can use the device with any compatible software, console, or controller.

See chapter **'Technical Specifications'** on p. 4 for detailed information.

# **Using The MADRIX® 5 Software**

MADRIX® 5 is a professional and advanced LED lighting control software. It supports Art-Net and Streaming ACN; among many other communication protocols. It is recommended for usage in combination with MADRIX® AURA to take advantage of a fully integrated system. Record directly from the software onto MADRIX® AURA:

In MADRIX® 5, go to **'Preferences' > 'Options...' > 'Devices Network' >** enable **'inoage – MADRIX'** and go to **'Preferences' > 'Options...' > 'Recording' > 'General' > 'Target'** to choose **'Network Records'**. Confirm with **'Apply'**.

For more information about MADRIX® 5, including its minimum system requirements and supported operating systems, visit www.madrix.com

**Please note:** In order to record data (effects and visuals) from MADRIX<sup>®</sup> 5, a MADRIX® 5 software license is required (sold separately)!

### **Connectivity**

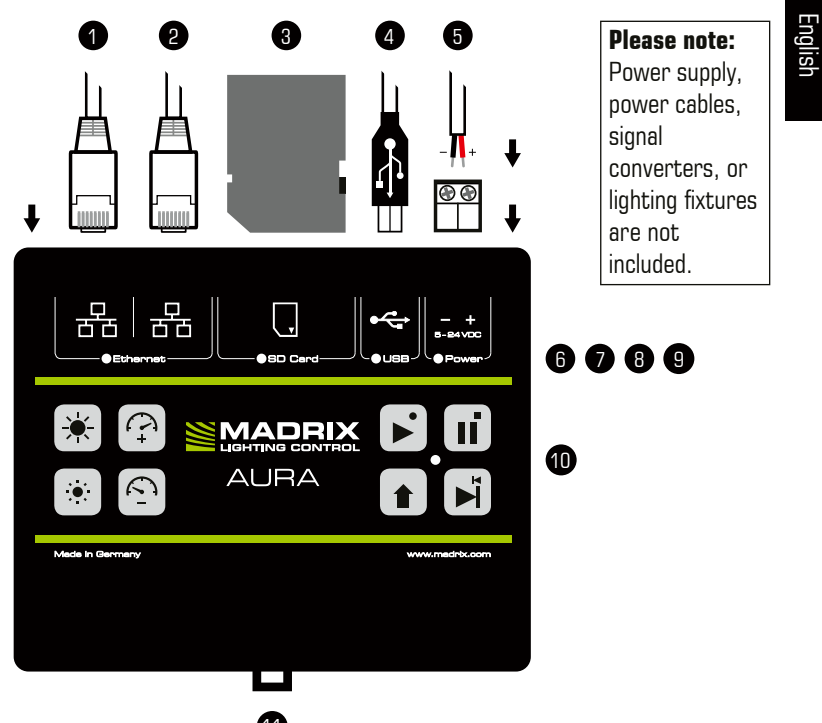

- 1) Left Ethernet port, incl. 2 status LEDs
- 2) Right Ethernet port, incl. 2 status LEDs 1) Left Ethernet port,<br>
incl. 2 status LEDs<br>
2) Right Ethernet port,<br>
incl. 2 status LEDs<br>
3) SD-card slot<br>
4) USB port<br>
5) Power<br>
6) Status LED for SD card<br>
8) Status LED for USB<br>
9) Status LED for Power<br>
10) Status LED f
- 3) SD-card slot
- 4) USB port
- 5) Power
- 6) Status LED for Ethernet
- 7) Status LED for SD card
- 8) Status LED for USB
- 9) Status LED for Power
- 10) Status LED for Operation
- 

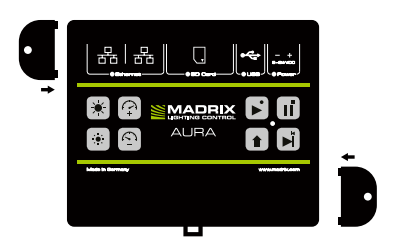

#### **2x Mounting Brackets:**

Put each bracket in the pre-drilled holes on the device's left and right side. Safely secure the assembled unit only on solid surfaces using screws with  $\varnothing$  = 3.5 mm.

### **On-Device Buttons – Part 1**

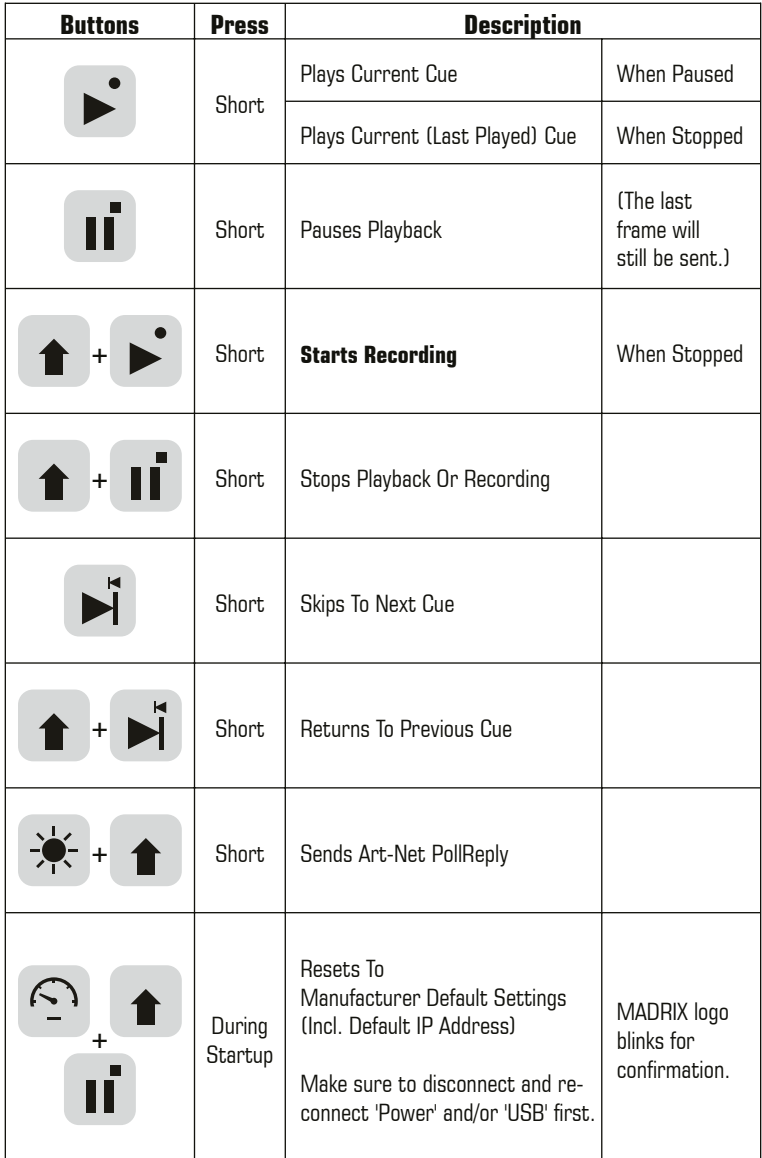

### **On-Device Buttons – Part 2**

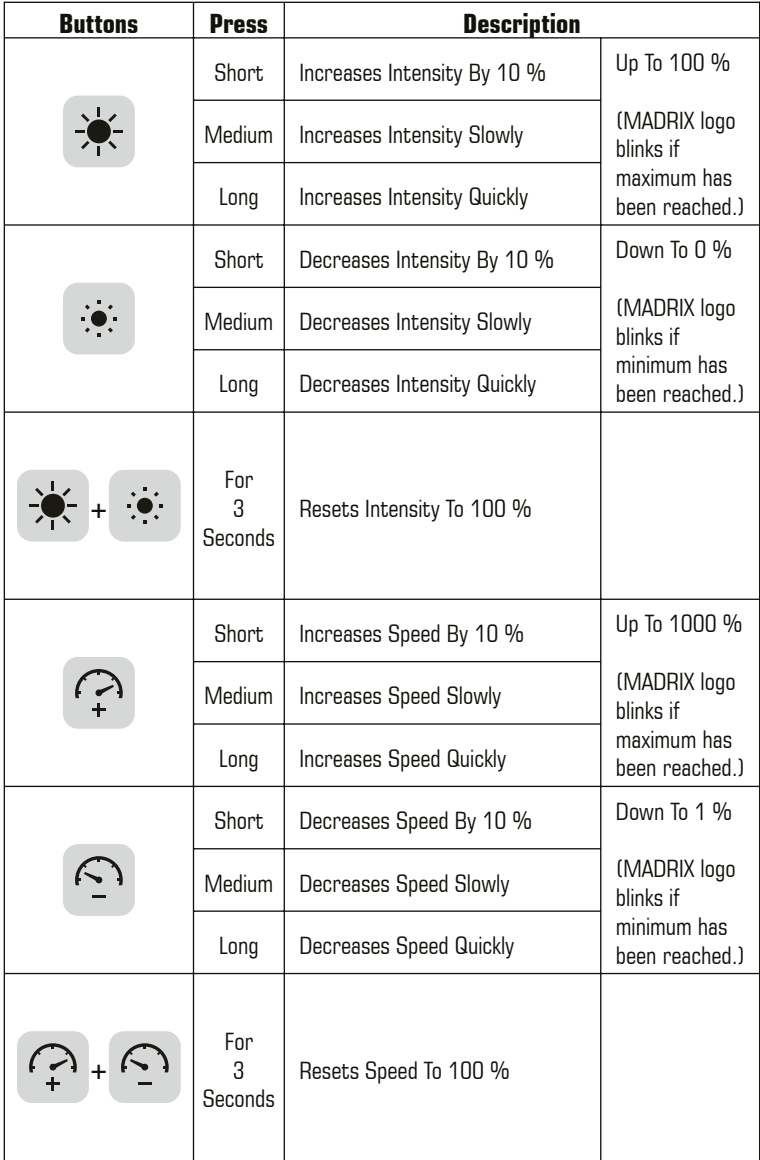

## **Description Of Status LED Codes**

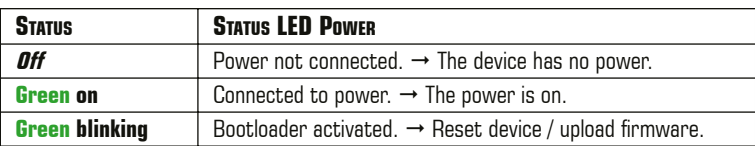

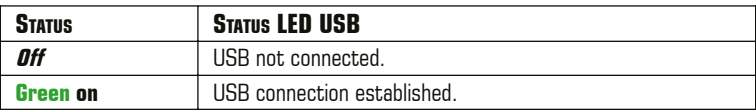

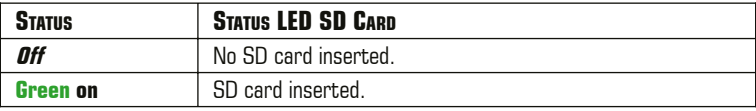

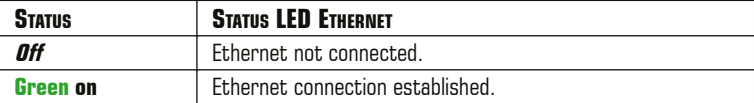

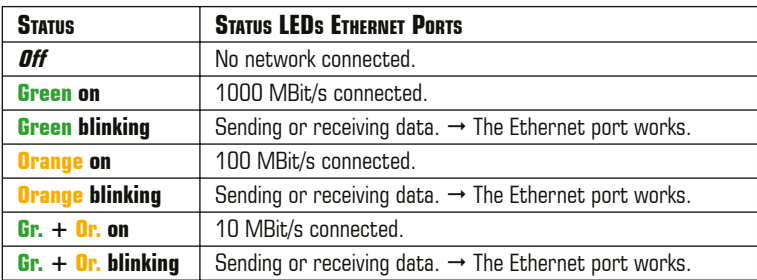

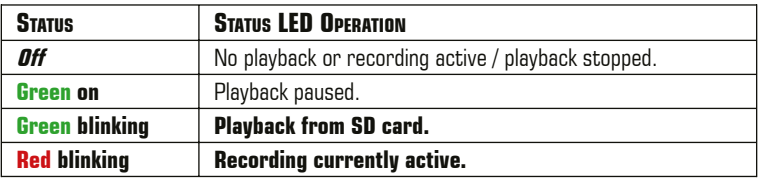

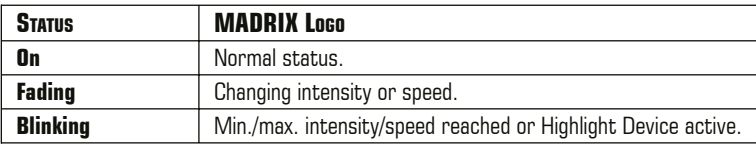

### **Device Configuration (Step 1)**

The built-in web configuration grants access to all settings of MADRIX® AURA.

- Step 1) Put the device into operation by supplying power.<br>Step 2) Connect MADRIX® AURA and your computer to the
- Step 2) Connect MADRIX<sup>®</sup> AURA and your computer to the same network.<br>Step 3) Assign correct network settings for your computer in the operating
- Assign correct network settings for your computer in the operating system. (Recommended default settings: IP address **10.0.0.1** / Subnet mask **255.0.0.0**)
- Step 4) Open your web browser and enter the IP address of MADRIX<sup>®</sup> AURA. (You can find the default IP address on the right side of the device.)
- Step 5) The built-in web configuration will be launched. You will now have access to all settings.
- Step 6) � Start by configuring the **'Settings Device Settings'** section.

# **SD Card (Step 2)**

MADRIX® AURA uses a memory card to run automatic light shows without the need for a computer. The integrated SD-card slot is located at the top of the device (see p. 6). It supports SD, SDHC, or SDXC cards (tested up to 64 GB). Format cards with FAT32 File System and 32 kilobytes Allocation Unit Size.

- Recording length AURA 2 64 GB:  $\sim$  526 h (33 FPS) /  $\sim$  347 h (50 FPS)
- **•** Recording length AURA 8 64 GB:  $\sim$  131 h (33 FPS) /  $\sim$  86 h (50 FPS)
- **•** Recording length AURA 32 64 GB:  $\sim$ 32 h (33 FPS) /  $\sim$  21 h (50 FPS)

**Please note:** The package contents include one SD card. The card is already inserted into the device when shipped and pre-loaded with a factory preset.

#### **Inserting The SD Card**

Hold the SD card as shown on the device. The canted edge must point towards the device and the Ethernet ports. Now, carefully push the SD card into the SD card slot until it clicks and snaps into its position, at which point you release it.

#### **Removing The SD Card**

Slowly and carefully press the already inserted SD card into the device a little further. Then, release the pressure. The implemented mechanism will automatically release the SD card, which will then stick out from the slot. Use two fingers to pull the card out of the slot.

# **Live Recording (Step 3)**

Create scenes by recording them via:

- $\blacksquare$  The MADRIX<sup>®</sup> 5 Software and by using Network Records (see p. 5),
- � The web configuration (**'Control'**, **'Timers'**, or **'Remote'**) (see p. 10),
- $\blacksquare$  The on-device buttons (see p. 7).
- � You may need to configure the **'Recording Network Recording Settings'** section of the web configuration. By default, MADRIX<sup>®</sup> AURA receives Art-Net on universes 1 – 2/8/32.
- $\triangleright$  Records that are saved on the currently insterted SD card are listed in the **'Scenes – Scene Files'** section of the web configuration.
- $\triangleright$  Based on the FAT32 file system, files on the SD card can only have a maximum file size of 4 GB. Should a recording process create such large files, MADRIX® AURA will automatically create new files and continue recording, and add a second index number to the file names in addition to the original index.

**Please note:** Make sure to send control data to the device before you start a recording process (Art-Net or Streaming ACN)!

#### **Time-Controlled Shows & Cue Lists (Step 4)**

- $\triangleright$  Use the **'Cue List Cue List Editor'** section of the web configuration to organize scenes into a playlist with cues to create a show that can automatically be played back.
- $\triangleright$  Recorded scenes are automatically added to the cue list (as long as the MADRIX® AURA remains powered on). Make sure to save the cue list if you want to keep this configuration.
- � In addition, use the **'Timers Timer Settings'** section of the web configuration in order to create a fully time-controlled show.

� Make sure to **'Save'** the configurations to SD card (**Floppy-Disk** button).

11 EN

# **Central Hub (Step 5)**

MADRIX® AURA outputs Art-Net or Streaming ACN.

 $\triangleright$  Simply connect compatible, fully operational MADRIX<sup>®</sup> hardware interfaces or third-party nodes over Ethernet network to provide the correct output for your lighting fixtures.

**MADRIX® LUNA** – Connect to for output to convert to DMX512 over 5-pin XLR. **MADRIX® STELLA** – Connect to for output to convert to DMX512 over 3-pin, pluggable screw terminals. **MADRIX® NEBULA** – Connect to for output to convert to SPI LED ICs.

**MADRIX® ORION** – Connect to for input to control MADRIX® AURA remotely.

� You may also need to configure the **'Playback – Network Playback Settings'** section of the web configuration. By default, MADRIX<sup>®</sup> AURA sends Art-Net in Broadcast Mode on universes  $1 - \frac{2}{8}$ 32 with optimized frames.

### **Stand-Alone Playback (Step 6)**

Start playback via:

- **The 'Control Live Control'** section of the web configuration (see p. 10),
- The on-device buttons (see p. 7).
- � A fully time-controlled show via **'Timers Timer Settings'** (see p. 11),
- � Automatic playback after startup via the **'Settings Device Settings' > 'Startup' > 'Autoplay'** section of the web configuration (see p. 10),
- Remote control and by triggering commands from a distance (see below).

### **Remote Control**

You can trigger MADRIX® AURA remotely via HTTP commands and the built-in web server or use Art-Net or Streaming ACN. Use commands, such as:

- � **'Cue'**, **'Next Cue'**, **'Previous Cue'**,
- � **'Play'**, **'Pause'**, **'Stop'**, **'Record'**,
- � **'Intensity'**, **'Speed'**, **'Intensity Group 1 8'**.

� Set up the **'Remote – Remote Control'** section of the web configuration.

# **Master-Slave Synchronization**

Manage large projects simply by connecting several devices to the same network. You can also use MADRIX<sup>®</sup> AURA 2, 8, and 32 together in any combination. In addition, the entire group can automatically be synchronized.

� Set up Master-Slave Synchronization via the **'Settings – Device Settings' > 'Synchronization'** section of the web configuration.

The **'Sync. Group'** assigns devices to a specific group in which they operate (you can set up different clusters in the same network). A **'Master'** dictates the playback. **'Slaves'** can optionally follow intensity, intensity groups, and speed.

- $\triangleright$  Devices that should communicate with each other should be assigned to the same sync. group and physically connected to the same Ethernet network.
- $\triangleright$  All synchronized devices need to run the same firmware version.
- $\triangleright$  Since timers on the Master affect playback, intensity, intensity groups, and speed, Slaves react accordingly based on their synchronization settings.
- $\triangleright$  Correctly configure and assign all universes in your data sender as well as the recording universes and playback universes of your AURA devices.
- � Simply record data (scenes) simultaneously on all devices. The **'Network Record'** function of MADRIX® 5 makes this incredibly easy. When using other senders, you can start the recording process on the Master. Slaves will automatically start recording as well.

### **Special Commands**

You can use the **'Settings – Device Settings' > 'Special Commands'**section of the web configuration to execute specific, helpful functions. Apply your selection via **'Set'**.

- � **'Reboot System'**
- � **'Reset To Factory Default Settings'**
- � **'Format SD Card'**

MADRIX® AURA features two separate Ethernet network ports. Either one is fully functionally for IN and OUT. They can also be used for the data connection in daisychain manner without using a separate network switch or router.

We recommend to connect a maximum of

- 160x MADRIX<sup>®</sup> AURA 2.
- 40x MADRIX<sup>®</sup> AURA 8, or
- $\blacksquare$  10x MADRIX<sup>®</sup> AURA 32

after one another in a row without any additional devices connected to this network line.

# **Status Indicators (ArtAddress)**

MADRIX® AURA supports the ArtAddress feature of Art-Net. The device will operate as desired if the correct commands are sent to it.

#### � **Mute Status Indicators:**

Switches off and disables all built-in status indicators of a device over Art-Net (ArtAddress > AcLedMute).

- � **Operate Status Indicators Normally:** Allows the built-in status indicators of a device to operate normally again, after having them switched off (ArtAddress > AcLedNormal).
- � **Highlight Device:**

Activates the highlight mode (ArtAddress > AcLedLocate). The corresponding status indicators of the selected interfaces will flash for a better identification or tests. This makes it easier to see them on site/stage. It considerably speeds up the procedure of programming or testing the selected interfaces.

# **Surge Protection**

The device is protected in the following way:

- � All ports feature surge protection against static discharges.
- $\blacksquare$  The Power port is protected against voltage reversal at 5 V 11 V for several minutes.
- $\blacksquare$  The Power port is protected against voltage reversal at 12 V 24 V indefinitely.
- $\blacksquare$  The Power port is protected against short DC overvoltage up to  $\sim$  60 V.

### **How To Update The Firmware**

It is highly recommended to always update devices to the latest firmware.

MADRIX® HARDWARE MANAGER is a separate software for basic device configuration and to perform firmware updates. It is available for download from www.madrix.com and requires an active internet connection to download firmware files.

- Step 1) Connect devices to your computer over USB or network, but not both!<br>Step 2) Make sure to stop sending control data to the devices!
- Step 2) Make sure to stop sending control data to the devices!<br>Step 3) Start the MADRIX® HARDWARE MANAGER Software ar
- Start the MADRIX<sup>®</sup> HARDWARE MANAGER Software and navigate to the tab **'Devices' >** column **'Firmware'** and select the new firmware from the list for your devices.

For more information, see the MADRIX® HARDWARE MANAGER User Manual.

### **Configuration Using The MADRIX® HARDWARE MANAGER Software**

- Step 1) Connect devices to your computer over USB or network, but not both!
- Step 2) Make sure to stop sending control data to the devices!
- Step 3) Start the MADRIX<sup>®</sup> HARDWARE MANAGER Software.
- Step 4) In MADRIX® HARDWARE MANAGER, go to the tab **'Devices'** and confirm or change the network settings and any other settings for your devices as required.

On a selected device, use **Right Mouse Click > 'Open Device Configuration Via HTTP...'** to open the web configuration through a web browser, as explained on p. 10.

On a selected device, use **Right Mouse Click > 'Restore Factory Default Settings'** to perform a reset to factory default settings.

Go to the tab **'External Storage'** to access and manage the SD card and its storage, including upload and download of scene files.

For more information, see the MADRIX® HARDWARE MANAGER User Manual. The software is available for download from www.madrix.com

### **How To Install On DIN-Rails**

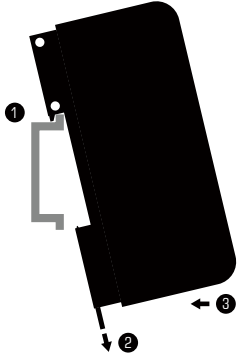

#### **Mounting** (Pictured Left)

- Step 1) Hook the device in an angle onto the upper edge of the rail.
- Step 2) Pull the unlocking clip.<br>Step 3) Press the lower part
	- Press the lower part of the device against the rail and let the clip snap into position.

#### **Unmounting** (Pictured Right)

- Step 1) Pull the unlocking clip.
- Step 2) Lift the lower part of the device from the rail in an angle.
- Step 3) Lift the device from the rail

#### **Further Information**

Digital documentation files, including this technical manual, the general user manual, as well as the datasheet are available online at help.madrix.com

They are also downloaded automatically by the MADRIX® HARDWARE MANAGER Software. Go to the tab **'Devices' > Right Mouse Click** on a selected device **> 'Show Documentation Directory...'** to access them.

# **Technical Support**

In case of further questions concerning handling of MADRIX<sup>®</sup> AURA or technical problems, use the following resources for troubleshooting:

- Read the MADRIX® AURA User Manual
- Contact your dealer
- Have a look at the website and online forum at www.madrix.com
- You can also directly contact info@madrix.com

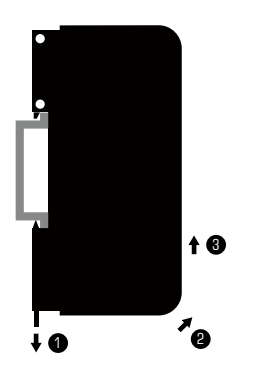

# **Frequently Asked Questions (FAQs)**

#### **What do the blinking LEDs on the device mean?**

Please read the chapter **'Description Of Status LED Codes'** (see p. 9).

#### **How can I change the IP address of the device?**

You can use the built-in web configuration tool (see p. 10).

#### **The current IP address cannot be reached. What can I do?**

You could perform a reset to factory default settings (see p. 7).

#### **Does the device support RDM?**

Yes. The device can provide its own status and sensor data via ArtRdm (acting as RDM Responder).

#### **Is it possible to use more than one MADRIX® AURA?**

Yes. You can use MADRIX<sup>®</sup> AURA 2, 8, and 32 together in any combination. Art-Net or Streaming ACN are recommended for large projects by connecting multiple devices to a switch (1 GBit/s) via suitable components to create a network or use the built-in daisy-chain support. Make sure to set up the Master-Slave Synchronization (see p. 13).

#### **Where can I find the latest firmware update?**

Use the MADRIX® HARDWARE MANAGER Software (see p. 15).

#### **Can I use other controllers to send data apart from MADRIX® 5?**

Yes. MADRIX® AURA is a standard network node for Art-Net and Streaming ACN. You can receive data from other compatible software applications, consoles, and controllers.

#### **Do I need a MADRIX® AURA and a MADRIX® 5 License on a MADRIX® KEY?**

If you want to record from MADRIX® 5, yes. The MADRIX® 5 software license is necessary and sold separately. Playback from the SD cards works without one.

#### **Can I repair MADRIX® AURA myself?**

No. Do not attempt any repairs. Any attempt will void your warranty (see p. 2)!

#### **What can I do if my unit does not work anymore?**

Please contact your dealer or supplier if the device seems to be defective.

**17 EN** 

# **MADRIX® AURA – Technisches Handbuch & Kurzanleitung**

4. Edition — Juli 2022

#### **Vielen Dank, dass Sie sich für das MADRIX® AURA entschieden haben!**

**Bitte lesen Sie sich dieses Handbuch aufmerksam und sorgfältig vor der Erstbenutzung durch. Vergewissern Sie sich, dass Sie alle Informationen verstanden haben.**

**Dieses Handbuch wurde in englischer und deutscher Sprache verfasst.** (This MADRIX® AURA Technical Manual is written in English and German.)

Entwickelt und hergestellt in Deutschland.

#### **Impressum**

inoage GmbH Wiener Straße 56 01219 Dresden Deutschland

Internet www.madrix.com E-Mail  $\int$  info@madrix.com  $Telefon +49,351,862,6869,0$ 

Geschäftsführer: Christian Hertel, Sebastian Pinzer, Sebastian Wissmann Amtsgericht Dresden, HR B 29795 WEEE-Reg.-Nr. DE 26695213 USt-IdNr. DE276174128

#### **Eingetragene Marken**

Microsoft®, Windows® sind eingetragene Marken der Microsoft Corporation. Art-Net™: Entwicklung und Copyright Artistic Licence Holdings Ltd. Alle anderen genannten Produkte können eingetragene Marken der jeweiligen Firmen sein.

MADRIX® ist eine eingetragene Marke der inoage GmbH.

# **Urheberrecht und Haftungsausschluss**

© 2022 inoage GmbH. Alle Rechte vorbehalten. Änderungen und Irrtümer vorbehalten. Reproduktion, Adaption oder Übersetzungen sind ohne vorherige, schriftliche Erlaubnis nicht gestattet. Dieses Handbuch wurde mit größter Sorgfalt verfasst. inoage GmbH gibt jedoch keine Gewähr hinsichtlich Richtigkeit, Marktfähigkeit oder Eigenschaften des Produkts. Es gibt keinen rechtlichen oder anderen Weg, Anspruch gegenüber inoage GmbH zu erheben. inoage GmbH schließt jede Haftung für Schäden, Nachteile sowie Folgeschäden aus, die durch Umsatzausfall sowie durch die Benutzung des Produktes, durch den Verlust der Betriebsfähigkeit des Produktes, durch unsachgemäße Benutzung, Ereignisse, Umstände oder Handlungen, auf die inoage GmbH keinen Einfluss hat, ganz gleich, ob es sich um direkte oder indirekte Schäden, Folgeschäden oder spezielle Schäden handelt und ob diese vom Besitzer oder einer dritten Person verursacht wurden.

### **Garantie**

Der Käufer dieses Produktes erhält fünf Jahre eingeschränkte Herstellergarantie auf das Produkt hinsichtlich Konstruktions- und Materialfehler oder fehlerhafte Montage, soweit diese durch den Hersteller verursacht wurden oder er diese zu verantworten hat. Diese Garantie erlischt, sobald das Gerät geöffnet, verändert, modifiziert oder durch unsachgemäße Handhabung, durch Überspannung oder durch anderweitige Ursachen beschädigt wurde. Alle Informationen erhalten Sie im Internet unter www.madrix.com/warranty

# **Lieferumfang**

1x MADRIX® AURA 1x SDHC-Karte (bereits in das Gerät eingesteckt) 1x Netzwerkkabel 1x Steckbare Schraubklemme (2-polig) 2x Wandhalterungen zur Wandmontage

1x Dieses Technische Handbuch / Kurzanleitung

**Hinweis:** Überprüfen Sie den Verpackungsinhalt und das Gerät nach dem Auspacken. Kontaktieren Sie bitte Ihren Händler, sollte der Inhalt unvollständig oder beschädigt sein. Verwenden Sie das Produkt nicht bei Beschädigung!

**Hinweis:** Im Lieferumfang ist kein Netzteil enthalten.

### **Sicherheitshinweise**

**Bitte beachten Sie die nachstehenden Hinweise, um falsche Handhabung, gesundheitliche Schäden und Geräteschäden zu vermeiden:**

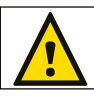

#### **DAS GERÄT ARBEITET MIT KLEINSPANNUNG (5 V – 24 V GLEICHSTROM). NUTZEN SIE NUR DIESE SPANNUNG!**

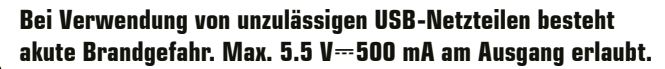

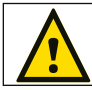

**Eine externe Spannungsversorgung muss gemäß ihrer Ausgangsleistung abgesichert und/oder Kurzschlussfest sein.**

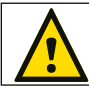

**Für die Spannungsfreischaltung des Gerätes ist die Trennung der ext. Stromversorgung und jener über USB erforderlich.**

**Empfehlung:** Hutschienennetzteil 12 V (MEAN WELL HDR-15-12, Gleichspannung,12V,1,25A,15W,1TE,Hutschiene)/Bestellnr.:IA-HW-001027 oder Hutschienennetzteil 24 V (MEAN WELL HDR-15-24, Gleichspannung, 24 V, 0,63 A, 15,2 W, 1 TE, Hutschiene) / Bestellnr.: IA-HW-001031.

Betreiben Sie das Gerät nur in trockener Umgebung (Gebrauch in geschlossenen Räumen). Die Schutzklasse des Gerätes ist IP20. Vermeiden Sie hohe Luftfeuchtigkeit und Kontakt mit Wasser und jeglichen anderen Flüssigkeiten. Trennen Sie das Gerät bei längerer Nichtbenutzung von der Spannungsversorgung. Entfernen Sie keine Teile vom Gerät oder andere Bauteile und verbinden Sie es niemals mit einem ungeerdeten Stromkreis. Schließen Sie das Gerät nicht an eingeschaltete LEDs an. Verbinden Sie nur Geräte, welche zunächst ausgeschaltet sind. Es gibt keine vom Benutzer zu wartenden Teile innerhalb des Gerätes. Eventuelle Reparaturarbeiten obliegen dem Hersteller. Wenden Sie sich bei Defekt bitte an Ihren Händler. Nach Ablauf der Garantie können kostenpflichtige Reparaturen beim Händler bzw. Hersteller angefragt werden. Verbinden Sie nur Geräte, Kabel, Anschlüsse, o.Ä., die dem Typ des jeweiligen Anschlusses am Gerät entsprechen. Verbinden und benutzen Sie keine Geräte mit falschen Anschlüssen. Das Gerät sollte vom Fachmann installiert werden. Es ist für den professionellen Gebrauch vorgesehen und nicht für Kinder bestimmt.

### **Benutzung**

Das Gerät nimmt Daten für die Lichtsteuerung auf, welche es über Netzwerk (Art-Net / Streaming ACN) empfängt. Es spielt sie dann als eigenständige und unabhängige Einheit von einer Speicherkarte wieder ab. Es wird an verschiedene, steuerbare Leuchtprodukte oder Steuergeräte angeschlossen.

Verwenden Sie das Gerät nur zu seinem vorgesehenen Zweck. Das Gerät kann während der Benutzung und ohne Neustarten des PCs von USB oder Netzwerk getrennt und daran angeschlossen werden (sog. Hot Swapping und Plug & Play).

Mehrere Geräte können zur selben Zeit betrieben werden.

### **Technische Daten**

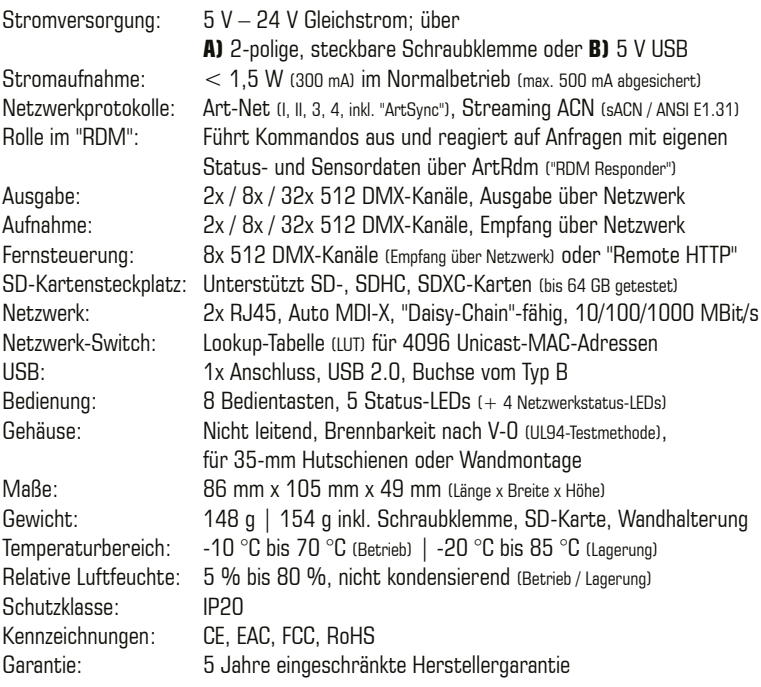

# **Altgeräte und Entsorgung**

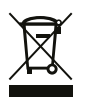

Das Gerät, sein Zubehör sowie Verpackungsmaterial müssen ordnungsgemäß entsorgt werden. Geben Sie nichts in den Hausmüll. inoage GmbH ist beim bundesweiten Rücknahmesystem für Elektronische Geräte (EAR) registriert (WEEE-Reg.-Nr. DE 26695213).

### **IP-Adresse und andere wichtige Informationen**

Sie finden folgende, wichtige Informationen auf der rechten Seite des Gerätes:

- � Seriennummer (**"Serial"**)
- � Hardwareversion (**"Model"**)
- � Vorkonfiguration und Standardeinstellung der IP-Adresse (**"Default IP"**) (Siehe S. 8 für das Zurücksetzen des Gerätes, falls benötigt.)

### **Kompatibilität**

MADRIX® AURA ist ein standardisiertes Gerät für Art-Net und Streaming ACN. Es kann mit sämtlichen kompatiblen Netzwerk-Zuspielern betrieben werden. Siehe Kapitel **"Technische Daten"** auf S. 4 für weitere Informationen.

#### **Nutzung der MADRIX®-5-Software**

MADRIX® 5 ist eine professionelle Software für die LED-Lichtsteuerung. Sie unterstützt Art-Net, Streaming ACN und viele weitere Kommunikationsprotokolle. MADRIX® 5 wird für die Verwendung von MADRIX® AURA für ein voll integriertes System empfohlen.

Nehmen Sie direkt aus der Software heraus auf MADRIX® AURA auf: Öffnen Sie in MADRIX® 5 das Menü **"Systemeinstellungen" > "Optionen..." > "Netzwerkgeräte"**, um **"inoage – MADRIX"** zu aktivieren sowie **"Systemeinstellungen" > "Optionen..." > "Aufnahme" > "Allgemein" > "Ziel"**, um **"Netzwerk-Aufnahme"** auszuwählen.

Weitere Informationen über MADRIX® 5, inklusive min. Systemanforderungen und unterstützte Betriebssysteme, stehen zur Verfügung unter www.madrix.com

**Hinweis:** Zur Aufnahme von Daten (Lichteffekten) von MADRIX® 5 wird eine Softwarelizenz benötigt (separat erhältlich)!

## **Anschlussmöglichkeiten**

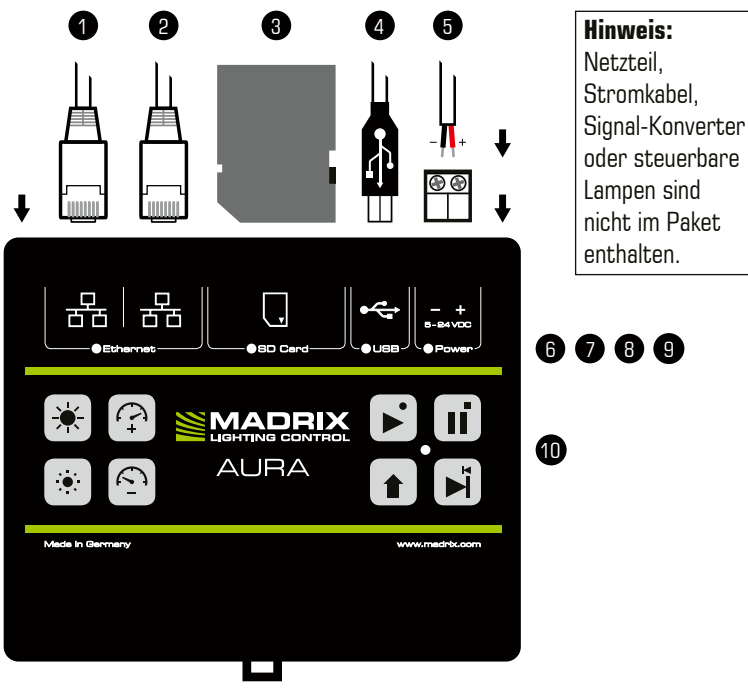

- 11
- 1) Netzwerkanschluss links, inkl. 2 Status-LFDs
- 2) Netzwerkanschluss rechts, inkl. 2 Status-LFDs
- 3) SD-Kartensteckplatz
- 4) USB-Anschluss
- 5) Spannungsversorgung
- 6) Status-LED für Netzwerk
- 7) Status-LED für SD-Karte
- 8) Status-LED für USB
- 9) Status-LED für Spannungsvers.
- 10) Status-LED für Betrieb
- 11) Hutschienen-Entriegelung

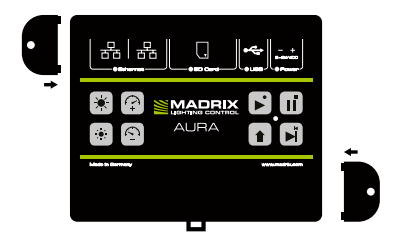

**2x Wandhalterungen:** Stecken Sie je einen Halter in die vorgefertigen Löcher auf der linken und rechten Seite. Sichern Sie das montierte Gerät nur auf festen Untergründen mit Schrauben  $\varnothing = 3.5$  mm.

# **Anzeige der Status-LEDs**

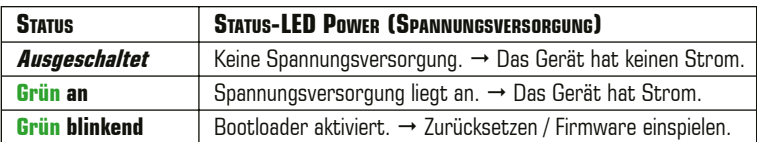

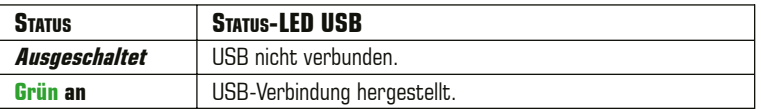

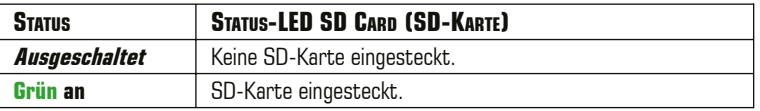

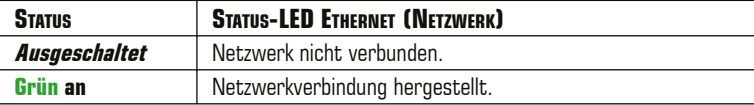

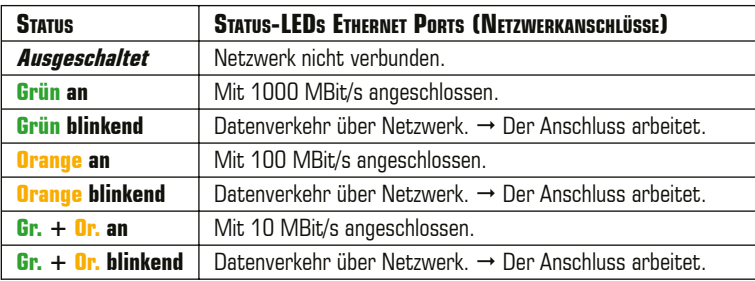

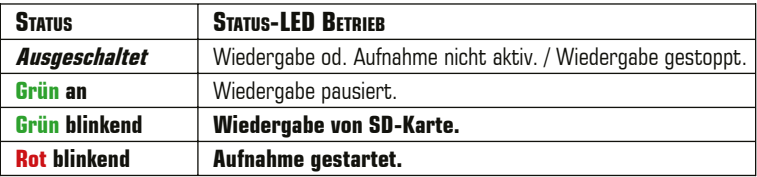

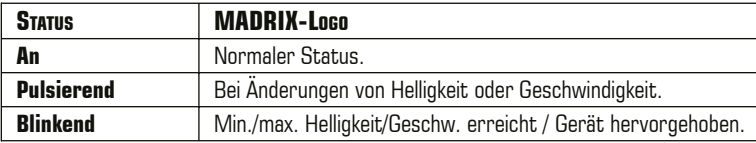

### **Bedientasten – Teil 1**

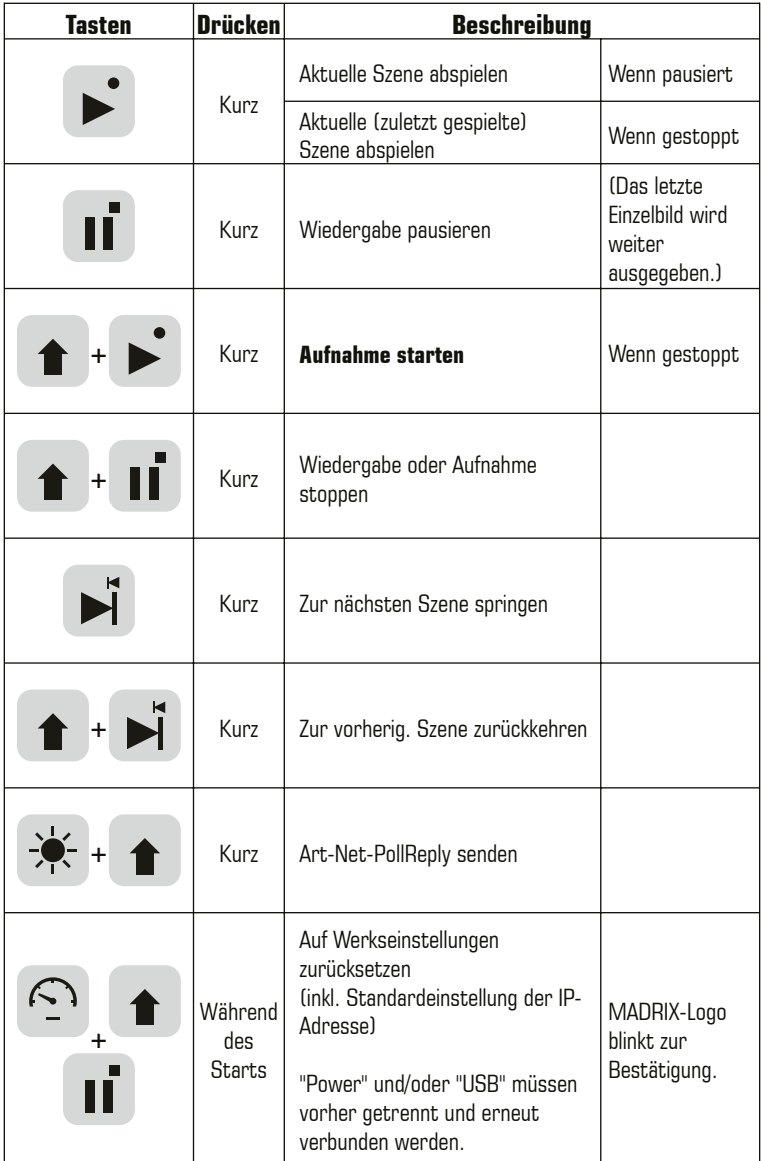

### **Bedientasten – Teil 2**

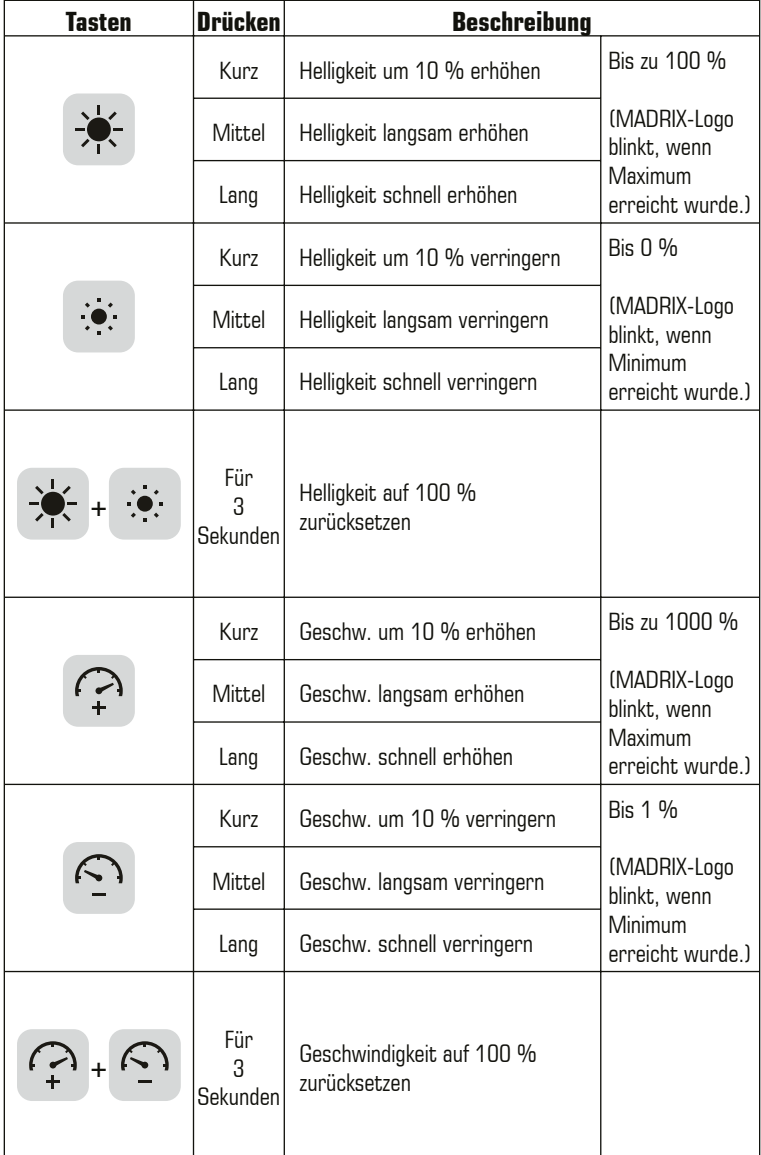

Deutsch

## **Konfiguration über Webseite (Schritt 1)**

Die eingebaute Web-Konfiguration erlaubt den Zugriff auf alle Einstellungen.

- Schritt 1) Stellen Sie die Spannungsversorgung für das Gerät her.
- Schritt 2) Verbinden Sie MADRIX® AURA und den PC mit demselben Netzwerk.
- Schritt 3) StellenSiedie richtigenNetzwerkeinstellungen imPC-Betriebssystem ein. (Empfohlen: IP-Adresse **10.0.0.1** / Subnetzmaske **255.0.0.0**)
- Schritt 4) Öffnen Sie einen Webbrowser und geben Sie die IP-Adresse des AURA ein. (Diese finden Sie auf der rechten Seite des Gerätes.)
- Schritt 5) Die Web-Konfiguration erscheint. Sie haben jetzt Zugriff auf alle Einstellungen.
- Schritt 6) � Beginnen Sie mit den Einstellungen unter **"Settings"**.

# **SD-Karte (Schritt 2)**

MADRIX® AURA nutzt eine Speicherkarte, um Lichtshows automatisch und ohne Bedarf eines Computers abzuspielen. Der integrierte Steckplatz befindet sich oben am Gerät (siehe S. 6). Unterstützt werden sowohl SD-, SDHC- als auch SDXC-Karten (bis 64 GB getestet). Formatieren Sie Speicherkarten mit FAT32- Dateisystem und 32 Kilobytes für die Größe der Zuordnungseinheiten.

- **•** Aufnahmel. AURA 2 64 GB: ca. 526 Std.  $(33 Hz)$  / ca. 347 Std.  $(50 Hz)$
- Aufnahmelänge AURA  $8 64$  GB: ca. 131 Std.  $(33 \text{ Hz})$  / ca. 86 Std.  $(50 \text{ Hz})$
- $\blacksquare$  Aufnahmelänge AURA 32 64 GB; ca. 32 Std. (33 Hz) / ca. 21 Std. (50 Hz)

**Hinweis:** Eine SD-Karte ist im Lieferumfang enthalten. Diese Karte wurde bereits in das Gerät eingesteckt und mit einer Test-Konfiguration bespielt.

#### **Einstecken der SD-Karte**

Halten Sie die SD-Karte wie auf dem Gerät dargestellt. Die abgeschrägte Ecke muss zu dem Gerät und den Netzwerkanschlüssen zeigen. Drücken Sie im Anschluss die SD-Karte vorsichtig in den Steckplatz, bis diese einrastet. Daraufhin können Sie die SD-Karte loslassen.

#### **Entfernen der SD-Karte**

Drücken Sie die SD-Karte im Steckplatz vorsichtig mit dem Finger weiter hinein bis Widerstand zu spüren ist. Der Mechanismus gibt die Karte automatisch frei, sobald man danach wieder loslässt. Die Karte kann im Anschluss mit zwei Fingern entnommen werden.

### **Live-Aufnahme (Schritt 3)**

Erstellen Sie Szenen durch die Aufnahme über:

- Die MADRIX®-5-Software und Netzwerk-Aufnahmen (siehe S. 5).
- � Die Web-Konfiguration (**"Control"**, **"Timers"** oder **"Remote"**) (siehe S. 10).
- � Die Bedientasten auf dem Gerät (siehe S. 8).
- � Konfigurieren Sie auch die Sektion **"Recording"** der Web-Konfiguration. In den Standardeinstellungen empfängt MADRIX® AURA Daten über Art-Net auf den Universen 1 – 2/8/32.
- � Aufnahmen auf der aktuell eingesteckten SD-Karte werden in der Sektion **"Scenes"** der Web-Konfiguration aufgelistet.
- � Basierend auf dem FAT32-Dateisystem können Dateien auf der SD-Karte maximal 4 GB groß sein. Sollten derartige Dateigrößen während der Aufnahme erreicht werden, erstellt MADRIX® AURA automatisch neue Dateien und nimmt weiterhin auf. Es fügt den Dateien zusätzlich zum Originalindex eine zweite Indexnummer hinzu.

**Hinweis:** Bevor eine Aufnahme gestartet wird, sollte sichergestellt sein, dass Daten an das Gerät gesendet werden (Art-Net or Streaming ACN)!

### **Zeitsteuerung & Abspiellisten (Schritt 4)**

- � Nutzen Sie die Sektion **"Cue List"** der Web-Konfiguration, um Szenen in einer Abspielliste zu organisieren, welche als Lichtshow automatisch abgespielt werden kann.
- � Aufgenommene Szenen werden automatisch zur Abspielliste (**"Cue List"**) hinzugefügt (solange das Gerät mit Strom versorgt wird). Speichern Sie entsprechend ab, wenn sie diese Konfiguration beibehalten möchten.
- � Zusätzlich können Sie die Sektion **"Timers"** der Web-Konfiguration nutzen, um eine vollständig zeitgesteuerte Lichtshow mit Zeitgebern zu erstellen.
- � Speichern Sie Ihre Konfigurationen auf SD-Karte ab (**"Disketten-Symbol"**).

# **Zentraler Knotenpunkt (Schritt 5)**

MADRIX® AURA gibt Art-Net oder Streaming ACN aus.

� Verbinden Sie einfach kompatible, betriebsbereite MADRIX®-Hardware oder Drittanbietergeräte über Netzwerk, um die richtige Ausgabe für Ihre Leuchtprodukte zur Verfügung zu stellen.

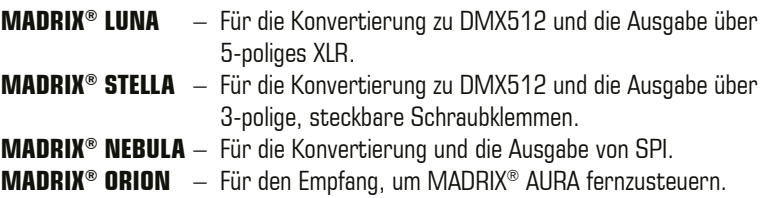

� Konfigurieren Sie auch die Sektion **"Playback"** der Web-Konfiguration. In den Standardeinstellungen sendet MADRIX® AURA Daten über Art-Net im Broadcast-Modus auf den Universen 1 – 2/8/32 mit optimierten Einzelbildern.

# **Eigenständige Wiedergabe (Schritt 6)**

Die Wiedergabe kann gestartet werden über:

- � Die Sektion **"Control"** der Web-Konfiguration (siehe S. 10).
- � Die Bedientasten auf dem Gerät (siehe S. 8).
- � Eine zeitgesteuerte Lichtshow mit Zeitgebern (**"Timers"**) (siehe S. 11).
- � Automatische Wiedergabe nach Start über die Sektion **"Settings Device Settings" > "Startup" > "Autoplay"** der Web-Konfiguration.
- � Die Fernsteuerung (siehe unten).

### **Fernsteuerung**

Die Fernsteuerung kann über HTTP-Befehle und den eingebauten Web-Server sowie Art-Net oder Streaming ACN erfolgen. Nutzen Sie Aktionen, wie z. B.:

- � **"Cue"** (Szene), **"Next Cue"** (nächste Sz.), **"Previous Cue"** (vorher. Sz.)
- � **"Play"** (Wiedergabe), **"Pause"**, **"Stop"** (Stopp), **"Record"** (Aufnahme)
- � **"Intensity"** (Helligkeit), **"Speed"** (Geschwindigkeit), **"Intensity Group 1 8"**

� Stellen Sie dazu die Sektion **"Remote"** der Web-Konfiguration ein.

### **Synchronisation von mehreren Geräten**

In großen Projekten verbindet man einfach mehrere Geräte miteinander im Netzwerk. MADRIX® AURA 2, 8 und 32 können auch miteinander kombiniert werden. Die gesamte Gruppe kann automatisch synchronisiert werden.

� Stellen Sie die Synchronisation in der Sektion **"Settings – Device Settings" > "Synchronization"** der Web-Konfiguration ein.

Synchronisationsgruppen (**"Sync. Group"**) weisen Geräte einer bestimmten Gruppe zu (es können verschiedene Gruppen im selben Netzwerk betrieben werden). Hauptgeräte (**"Master"**) geben die Wiedergabe vor. **"Slaves"** folgen optional der Helligkeit, den Helligkeitsgruppen und der Geschwindigkeit.

- $\triangleright$  Geräte, die miteinander kommunizieren sollen, müssen derselben Gruppe zugewiesen werden und physikalisch im selben Netzwerk verbunden sein.
- � Stellen Sie sicher, dass alle Geräte die gleiche Firmware-Version nutzen.
- � Da Zeitgeber (**"Timers"**) des Masters sich auf die Wiedergabe, Helligkeit, Helligkeitsgruppen und Geschwindigkeit auswirken, folgen Slaves diesen entsprechend ihren Einstellungen.
- � Die Universen des Senders sowie die Aufnahme- und Wiedergabe-Universen der Geräte müssen korrekt eingestellt sein.
- � Nehmen Sie Daten (Szenen) auf allen Geräten auf. **"Netzwerk-Aufnahmen"** von MADRIX® 5 vereinfachen diesen Prozess. Bei anderen Sendern kann die Aufnahme auf dem Master gestartet werden und Slaves folgen automatisch.

### **Spezielle Funktionen**

Nutzen Sie die Sektion **"Settings – Device Settings" > "Special Commands"** der Web-Konfiguration, um spezielle, hilfreiche Funktionen auszuführen. Bestätigen Sie die Auswahl über **"Set"**.

- � **"Reboot System"** (Gerät neustarten)
- � **"Reset To Factory Default Settings"** (Zurücksetzen auf Werkseinstellungen)
- � **"Format SD Card"** (SD-Karte formatieren)

# **Netzwerkreihenschaltung ("Daisy Chain")**

MADRIX® AURA bietet zwei gleichgestellte Netzwerkanschlüsse, die beide für das Empfangen und Senden von Daten geeignet sind. Sie ermöglichen auch die Schaltung von Geräten in Reihe im Netzwerk ohne weiteren Netzwerk-Switch.

Wir empfehlen max. bis zu

- 160x MADRIX<sup>®</sup> AURA 2.
- 40x MADRIX<sup>®</sup> AURA 8 bzw.
- $\blacksquare$  10x MADRIX<sup>®</sup> AURA 32

hintereinander ohne weitere Geräte an diesem Netzwerkstrang.

# **Statuslampen (ArtAddress)**

MADRIX® AURA unterstützt die ArtAddress-Funktionalität von Art-Net. Das Gerät arbeitet nach dem Senden des Kommandos wie gewünscht.

#### � **Statuslampen deaktivieren:**

Deaktiviert und schaltet alle Statuslampen des Gerätes über Art-Net ab  $[ArtAdh*ness* > AcledMute]$ 

#### � **Statuslampen normal nutzen:**

Lässt die Statuslampen nachdem sie deaktiviert wurden wieder normal  $arbeiten (ArtAddress > AcledNormal).$ 

#### � **Gerät hervorheben:**

Die Statuslampen blinken für eine bessere Identifikation des Gerätes (ArtAddress > AcLedLocate). Dadurch hebt sich das Gerät ab und die Programmierung oder Tests können wesentlich schneller erfolgen.

# **Überspannungsschutz**

Das Gerät zechnet sich durch die folgenden Schutzmaßnahmen aus:

- � Alle Anschlüsse verfügen über einen expliziten Überspannungsschutz gegen statische Entladungen.
- $\blacksquare$  Der externe Spannungsanschluss ist bei 5 V 11 V für mehrere Minuten gegen Verpolung geschützt.
- � Der externe Spannungsanschluss ist bei 12 V 24 V auf Dauer gegen Verpolung geschützt.
- � Der externe Spannungsanschluss ist gegen kurze Gleichstromüberspannung bis ca. 60 V geschützt.

### **Aktualisieren der Firmware**

Es wird empfohlen, immer die neueste Firmware für Geräte zu verwenden.

MADRIX® HARDWARE MANAGER ist eine separate Software, um Grundeinstellungen und das Aktualisieren der Firmware vorzunehmen. Sie kann auf www.madrix.com heruntergeladen werden und benötigt eine aktive Internetverbindung für das Herunterladen von Firmware-Dateien. Weitere Informationen finden Sie im Handbuch zur Software (**"User Manual"**).

- Schritt 1) Verbinden Sie Geräte mit d. PC über USB oder Netzwerk, nicht beides!
- Schritt 2) Stellen Sie den sonstigen Datenverkehr zu den Geräten ein!
- Schritt 3) Starten Sie die Software und navigieren Sie zu **"Devices" >** Spalte **"Firmware"** und wählen Sie die neue Firmware für Ihr Gerät aus.

#### **Konfiguration über MADRIX® HARDWARE MANAGER**

- Schritt 1) Verbinden Sie Geräte mit d. PC über USB oder Netzwerk, nicht beides!
- Schritt 2) Stellen Sie den sonstigen Datenverkehr zu den Geräten ein!
- Schritt 3) Starten Sie die Software.
- Schritt 4) Navigieren Sie zu **"Devices"** und bestätigen oder ändern Sie die Einstellungen für die Geräte wie benötigt.

Nutzen Sie einen **Rechtsklick mit der Maus** auf selektierte Geräte und wählen Sie **> "Open Device Configuration Via HTTP..."**, um die Konfiguration über einen Webbrowser zu öffnen, wie auf S. 10 beschrieben.

Nutzen Sie einen **Rechtsklick mit der Maus** auf selektierte Geräte und wählen Sie **> "Restore Factory Default Settings"**, um die Geräte auf die Werkseinstellungen zurückzusetzen.

Navigieren Sie zu **"External Storage"**, um die SD-Karte und ihren Inhalt zu verwalten, inklusive dem Hoch- und Herunterladen von Dateien für Szenen.

Weitere Informationen finden Sie im Handbuch zur Software (**"User Manual"**). Die Software kann heruntergeladen werden von www.madrix.com

### **Montage auf Hutschienen**

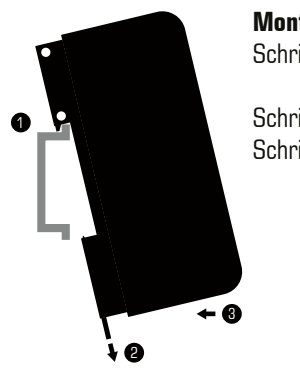

**Montage** (Links abgebildet)<br>Schritt 1) Hängen Sie da

Hängen Sie das Gerät schräg auf die obere Kante der Hutschiene ein.

- Schritt 2) Lösen Sie die Entriegelung.<br>Schritt 3) Drücken Sie, das Gerät, au
	- Schritt 3) Drücken Sie das Gerät auf die Schiene und lassen Sie die Entriegelung einrasten.

**Demontage** (Rechts abgebildet)

- Schritt 1) Lösen Sie die Entriegelung.
- Schritt 2) Ziehen Sie den unteren Teil des Gerätes schräg von der Schiene.

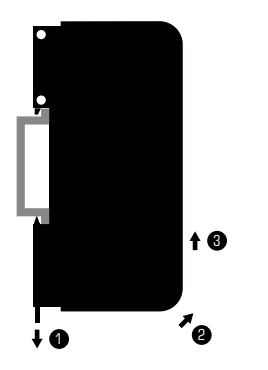

Schritt 3) Heben Sie das Gerät von der Hutschiene.

### **Weitere Dokumentation**

Handbücher und weitere Dokumentation, inklusive dieses Technische Handbuch, das allgemeine Benutzerhandbuch, sowie das Datenblatt stehen online in digitaler Form zur Verfügung auf help.madrix.com

Diese werden auch automatisch von der Software MADRIX® HARDWARE MANAGER heruntergeladen. Nutzen Sie einen **Rechtsklick mit der Maus** auf selektierte Geräte und wählen Sie **> "Show Documentation Directory..."**.

### **Hilfe und Support**

Sollten Sie weitere Fragen zur Handhabung haben oder technische Probleme auftauchen:

- Konsultieren Sie das allgemeine Benutzerhandbuch (**"User Manual"**),
- Kontaktieren Sie Ihren Händler,
- Besuchen Sie die Webseite und das Forum unter www.madrix.com,
- Anfragen können auch direkt per Telefon oder per E-Mail erfolgen.

### **Häufig gestellte Fragen**

#### **Was bedeuten die leuchtenden LEDs auf dem Gerät?**

Lesen Sie dazu bitte den Abschnitt **"Anzeige der Status-LEDs"** (siehe S. 7).

#### **Wie kann ich die IP-Adresse des Gerätes ändern?**

Nutzen Sie die eingebaute Konfiguration über einen Webbrowser (siehe S. 10).

#### **Das Gerät kann über die aktuelle IP-Adresse nicht erreicht werden.**

Setzen Sie das Gerät auf die Werkseinstellungen zurück (siehe S. 8).

#### **Unterstützt das Gerät RDM?**

Ja. Das Gerät antwortet mit seinen eigenen Status- und Sensordaten über ArtRdm (als "RDM Responder").

#### **Ist es möglich, mehr als ein MADRIX® AURA zu verwenden?**

Ja. MADRIX® AURA 2, 8, 32 können miteinander kombiniert werden. Art-Net oder Streaming ACN wird für große Projekte mit mehreren Geräten empfohlen. Diese über geeignete Komponenten mit einem Switch (1 GBit/s) als Netzwerk verbinden oder die eingebaute Netzwerkreihenschaltung nutzen. Aktivieren Sie auch die Synchronisation von mehreren Geräten (siehe S. 13).

#### **Wo finde ich die neueste Firmware für mein Gerät?**

Nutzen Sie die Software MADRIX® HARDWARE MANAGER (siehe S. 15).

#### **Kann ich andere Zuspieler an Stelle von MADRIX® 5 benutzen?**

Ja. Das Gerät unterstützt den Empfang von Art-Net und Streaming ACN.

#### **Brauche ich zusätzlich eine MADRIX®-5-Lizenz auf einem MADRIX® KEY?**

Ja, wenn Sie von MADRIX® 5 aufnehmen möchten. Die Softwarelizenz ist separat erhätlich. Zum Abspielen von der SD-Karte ist dies nicht erforderlich.

#### **Kann ich das MADRIX® AURA selber reparieren?**

Nein. Versuchen Sie keine Reparaturarbeiten. Jeglicher Versuch führt zum Erlöschen der Garantie (siehe S. 2).

#### **Was mache ich, wenn mein Gerät ausfällt?**

Kontaktieren Sie bitte Ihren Händler bei Gerätedefekt.

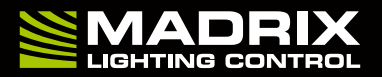

www.madrix.com